# **HOW TO – ACCESS ARQIVA MYAPPS PAGE**

Introduction: The below step by step guide walks through accessing Arqiva MyApps page to access multiple Arqiva applications such as ServiceNow, Meridian and Siterra.

There are slightly different steps depending on if your current organisation uses Microsoft O365, the guide will indicate if you can skip steps.

### **Password resets: If you need to change your password, please go to step 18**

## **If you require further assistance at any stage, please call 0800 183 0048, or email ITServiceDeskUK@arqiva.com**

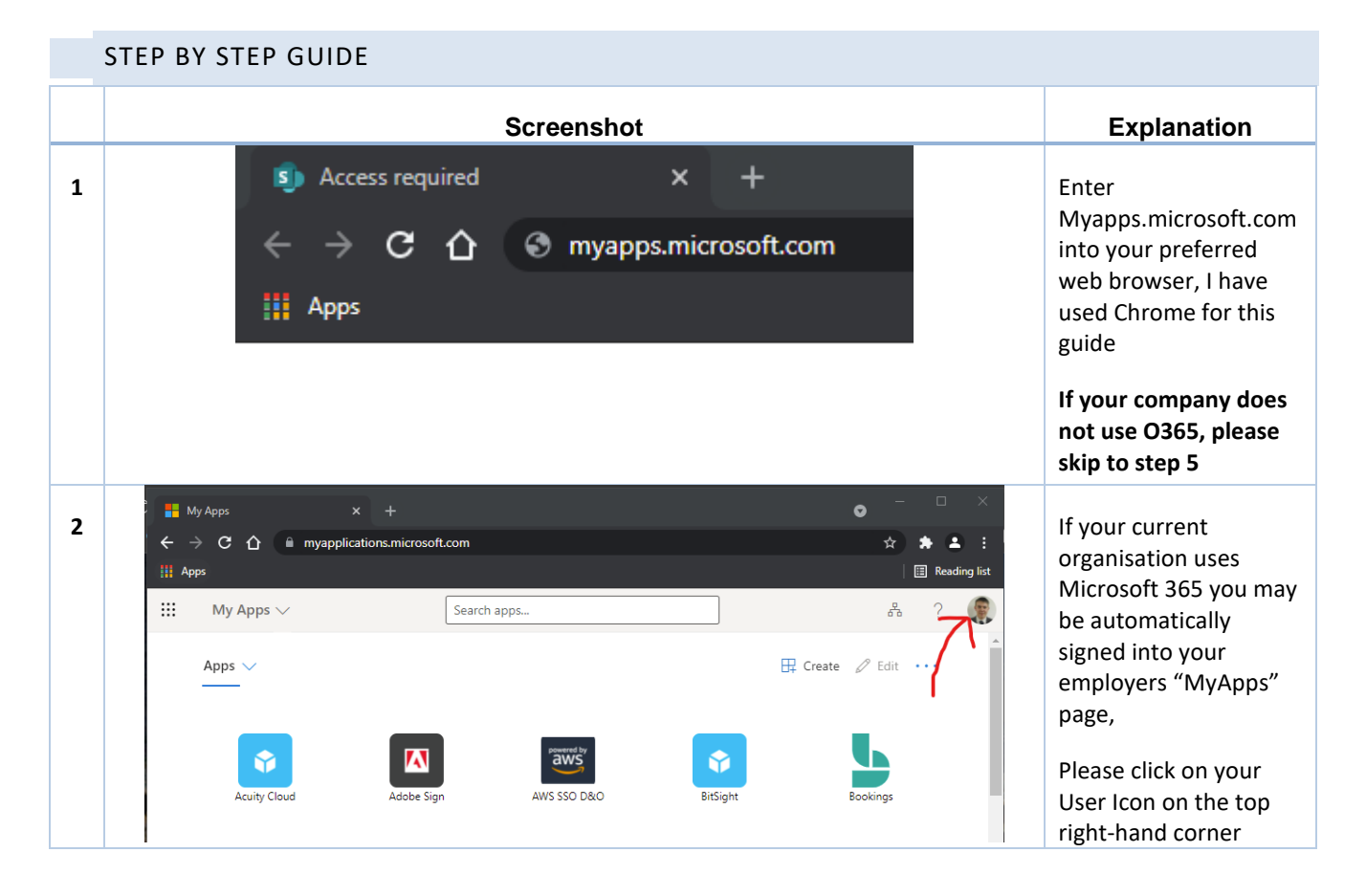

**PRINTABLE VERSION – UNCONTROLLED COPY ONCE PRINTED**

**Page 1 of 7**

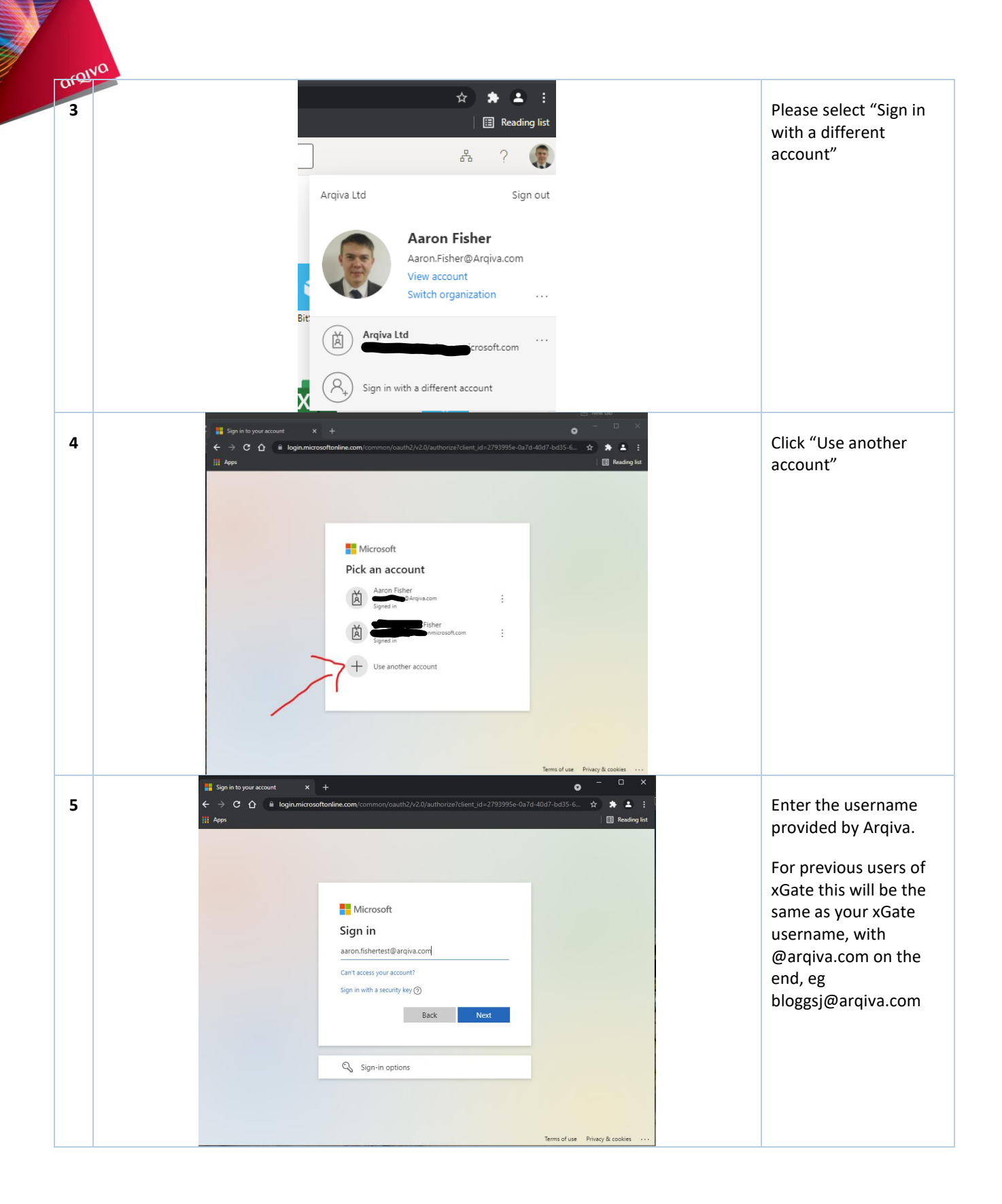

**PRINTABLE VERSION – UNCONTROLLED COPY ONCE PRINTED**

**Page 2 of 7**

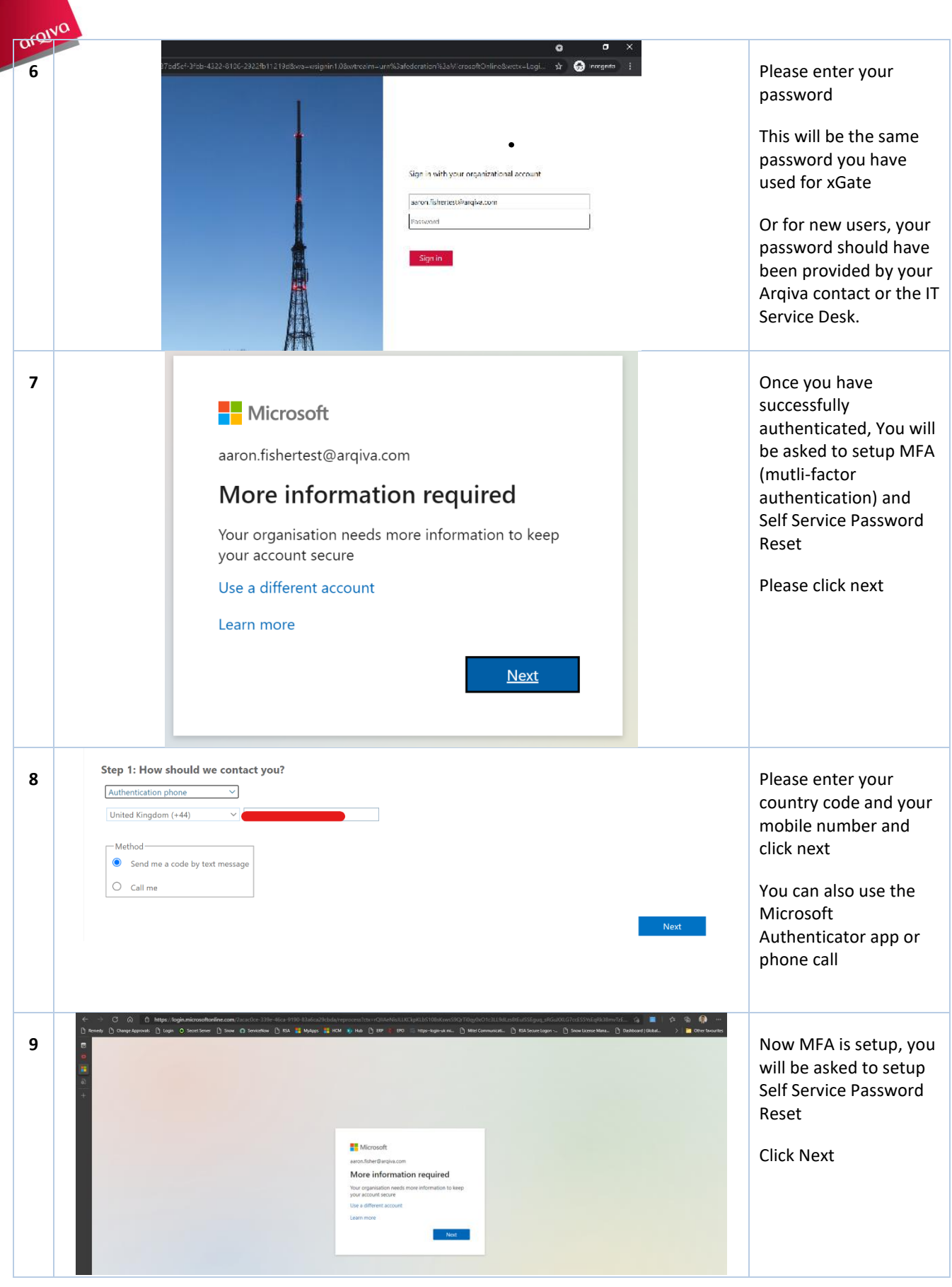

W

**Salari** 

**PRINTABLE VERSION – UNCONTROLLED COPY ONCE PRINTED**

**Page 3 of 7**

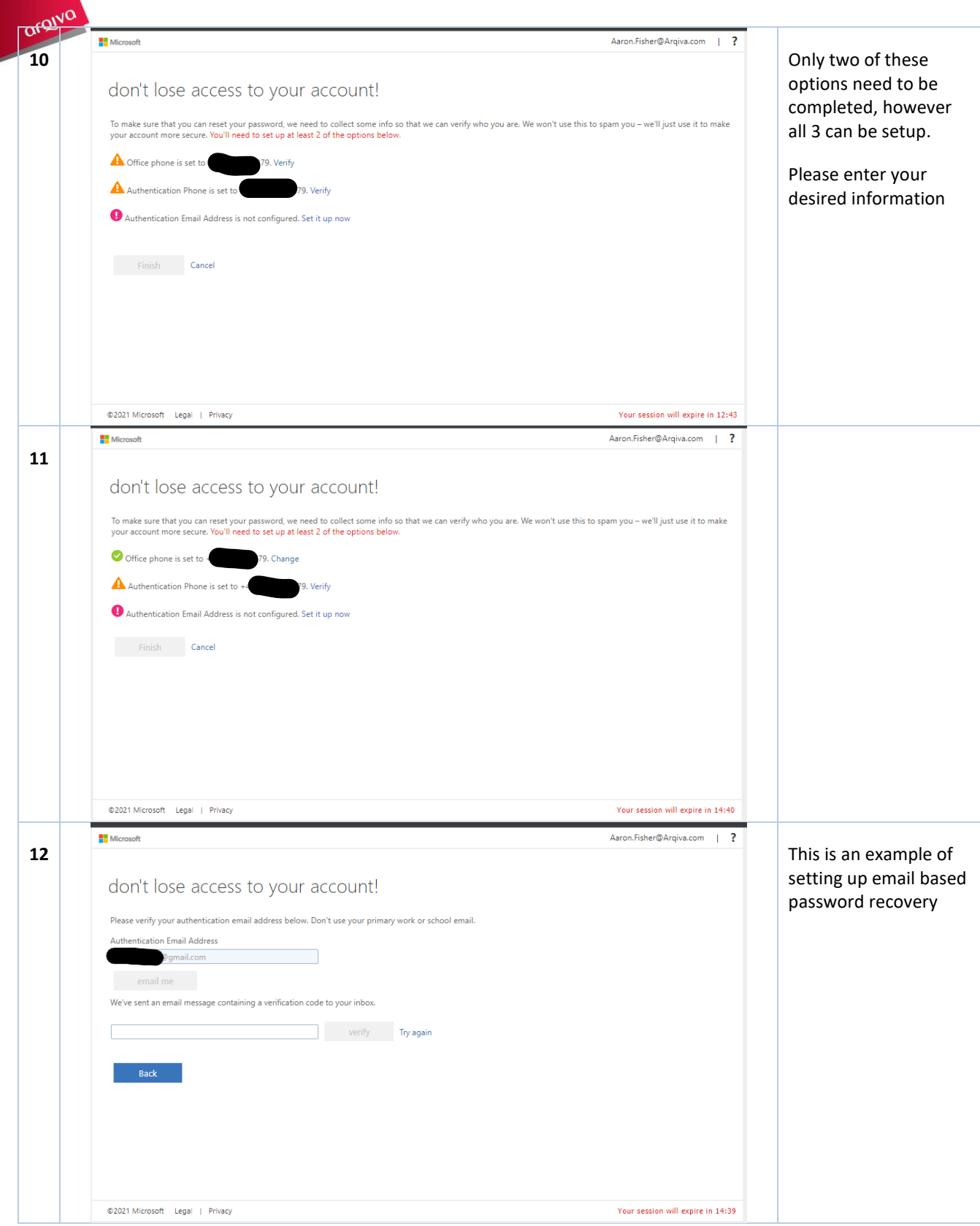

V

**PRINTABLE VERSION – UNCONTROLLED COPY ONCE PRINTED**

**Page 4 of 7**

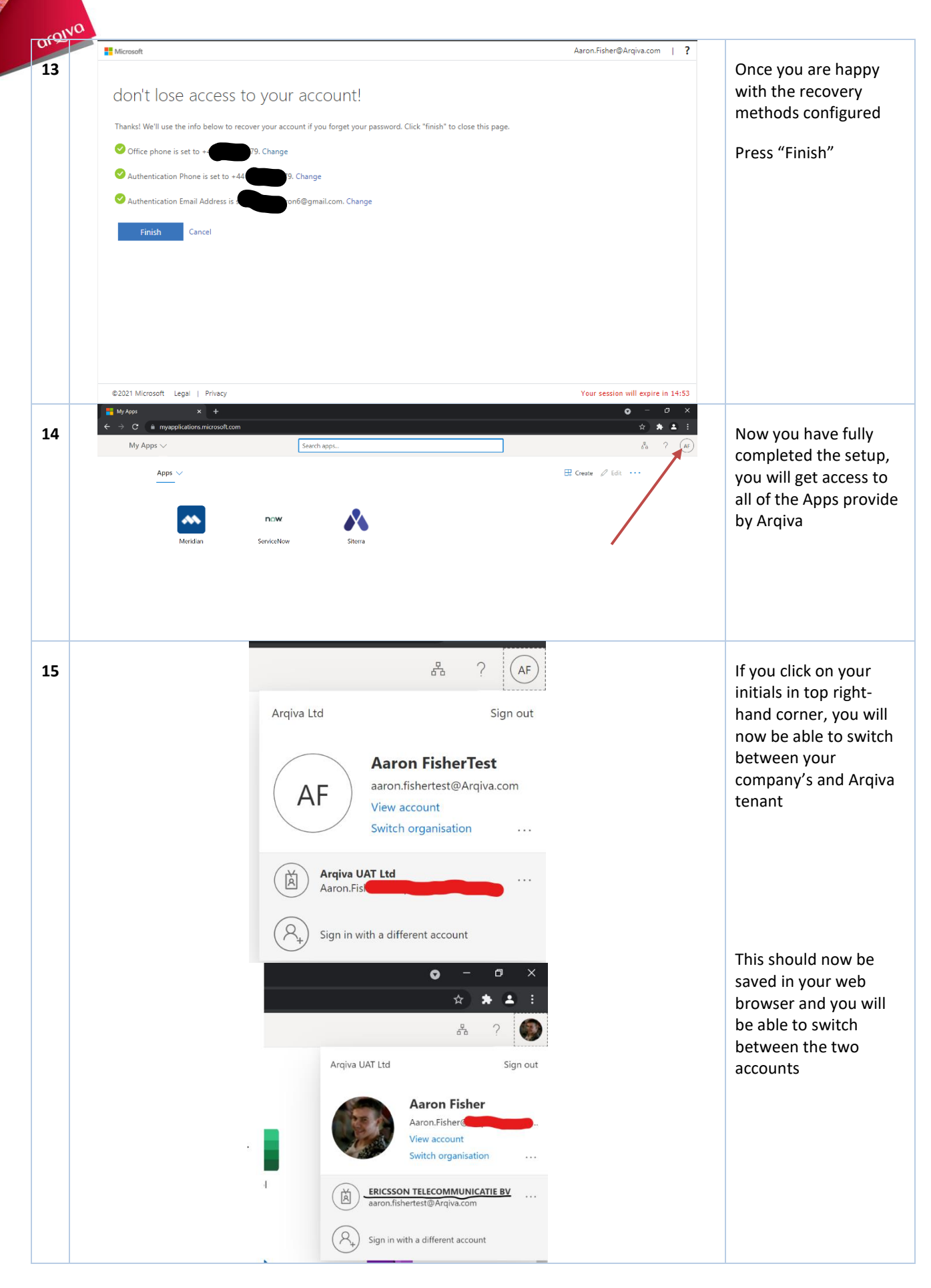

**PRINTABLE VERSION – UNCONTROLLED COPY ONCE PRINTED**

**Page 5 of 7**

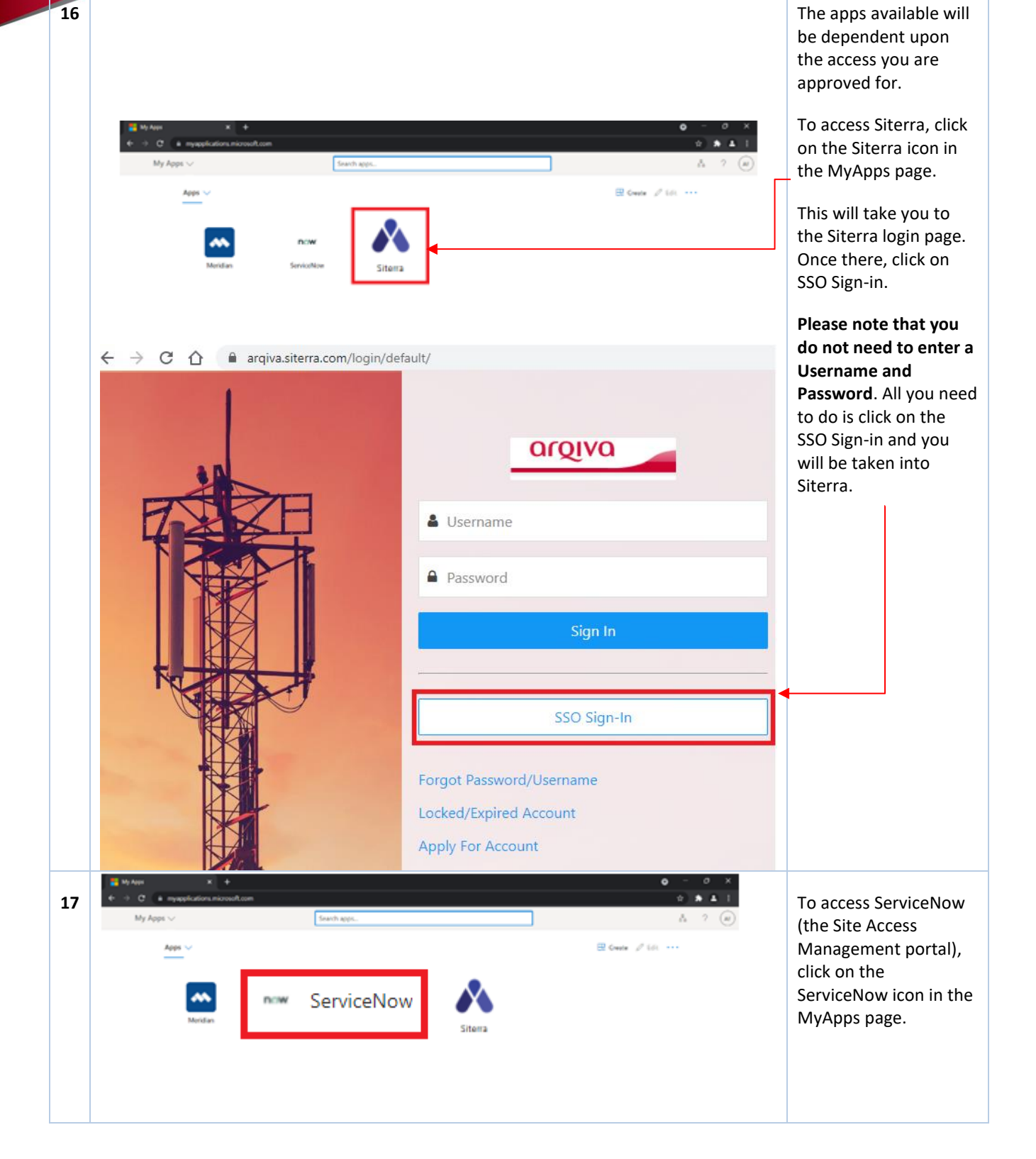

**PRINTABLE VERSION – UNCONTROLLED COPY ONCE PRINTED**

**Page 6 of 7**

**18 Changing your password 18 Changing your password should** 

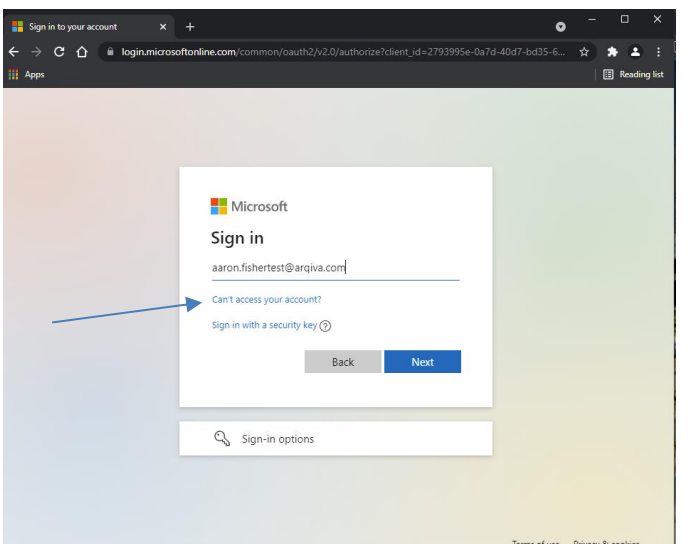

#### Microsoft

### Get back into your account

Who are you?

To recover your account, begin by entering your email address or username and the characters in the picture or audio below.

Email or Username: Example: user@contoso.onmicrosoft.com or user@contoso.com

Enter the characters in the picture or the words in the audio.

ut/d C.

Next Cancel be changed on first use, and every 60 days. If you forget the password, you can also change it yourself.

If you are already on the second sign in page when it informs you to change your password, please press the browser back arrow to return to the previous page.

On the Sign in page, click the "Can't access your account?" link. If this link is not showing, you may need to click the "Use another account" option to display the same step as the image here.

This will give show a prompt for your username [\(bloggsj@arqiva.com](mailto:bloggsj@arqiva.com) – NOT your personal/work email) and a verification image. Click Next.

You will then be presented with the options to reset your password or just unlock your account.

Choose the appropriate option, and follow the prompts on screen to provide the verification required.

Finally, enter your new password when prompted. You should then be able to return to the sign-in screen.

**PRINTABLE VERSION – UNCONTROLLED COPY ONCE PRINTED**

**Page 7 of 7**